**Main page:** [Cisco Unified Presence, Release 7.x](http://docwiki.cisco.com/wiki/Cisco_Unified_Presence,_Release_7.x)

# **Contents**

- 1 Previous Topic
- 2 How to Work with SNMP Users
	- 2.1 Configuring an SNMP User ♦
		- ◊ 2.1.1 Before You Begin
		- ◊ 2.1.2 Procedure
		- ◊ 2.1.3 Troubleshooting Tips
		- ◊ 2.1.4 Related Topics
		- 2.2 Finding an SNMP User ♦
			- ◊ 2.2.1 Before You Begin
			- ◊ 2.2.2 Procedure
			- ◊ 2.2.3 Troubleshooting Tips
			- ◊ 2.2.4 Related Topics
		- 2.3 Deleting an SNMP User ♦
			- ◊ 2.3.1 Before You Begin
			- ◊ 2.3.2 Procedure
			- ◊ 2.3.3 Troubleshooting Tips
			- ◊ 2.3.4 Related Topics
- 3 How to Work with SNMP Notification Destinations for

SNMP V3

- 3.1 Configuring a Notification Destination for SNMP ♦
- V3
- ◊ 3.1.1 Before You Begin
- ◊ 3.1.2 Procedure
- ◊ 3.1.3 Troubleshooting Tips
- ◊ 3.1.4 Related Topics
- 3.2 Finding a Notification Destination for SNMP V3 ♦
	- ◊ 3.2.1 Before You Begin
	- ◊ 3.2.2 Procedure
	- ◊ 3.2.3 Troubleshooting Tips
	- ◊ 3.2.4 Related Topics
- 3.3 Deleting a Notification Destination for SNMP V3
	- ◊ 3.3.1 Before You Begin
	- ◊ 3.3.2 Procedure
	- ◊ 3.3.3 Troubleshooting Tips
	- ◊ 3.3.4 Related Topics

# **Previous Topic**

- [Cisco Unified Serviceability Administration for Cisco Unified Presence](http://docwiki.cisco.com/wiki/Cisco_Unified_Presence,_Release_7.x_--_Cisco_Unified_Serviceability_Administration_for_Cisco_Unified_Presence)
- [How to Work with SNMP Users](http://docwiki.cisco.com/wiki/Cisco_Unified_Presence,_Release_7.x_--_How_to_Configure_SNMP_V3_in_Cisco_Unified_Serviceability#How_to_Work_with_SNMP_Users)
- [How to Work with SNMP Notification Destinations](http://docwiki.cisco.com/wiki/Cisco_Unified_Presence,_Release_7.x_--_How_to_Configure_SNMP_V3_in_Cisco_Unified_Serviceability#How_to_Work_with_SNMP_Notification_Destinations_for_SNMP_V3)

# **How to Work with SNMP Users**

- [Configuring an SNMP User](http://docwiki.cisco.com/wiki/Cisco_Unified_Presence,_Release_7.x_--_How_to_Configure_SNMP_V3_in_Cisco_Unified_Serviceability#Configuring_an_SNMP_User)
- [Finding an SNMP User](http://docwiki.cisco.com/wiki/Cisco_Unified_Presence,_Release_7.x_--_How_to_Configure_SNMP_V3_in_Cisco_Unified_Serviceability#Finding_an_SNMP_User)
- [Deleting an SNMP User](http://docwiki.cisco.com/wiki/Cisco_Unified_Presence,_Release_7.x_--_How_to_Configure_SNMP_V3_in_Cisco_Unified_Serviceability#Deleting_an_SNMP_User)

# **Configuring an SNMP User**

## **Before You Begin**

Review the SNMP configuration checklist.

## **Procedure**

# 1. Perform one or more of the following actions:

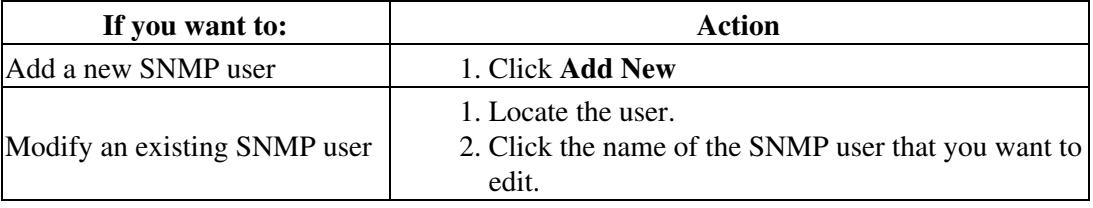

# 2. Enter the configuration settings for V3

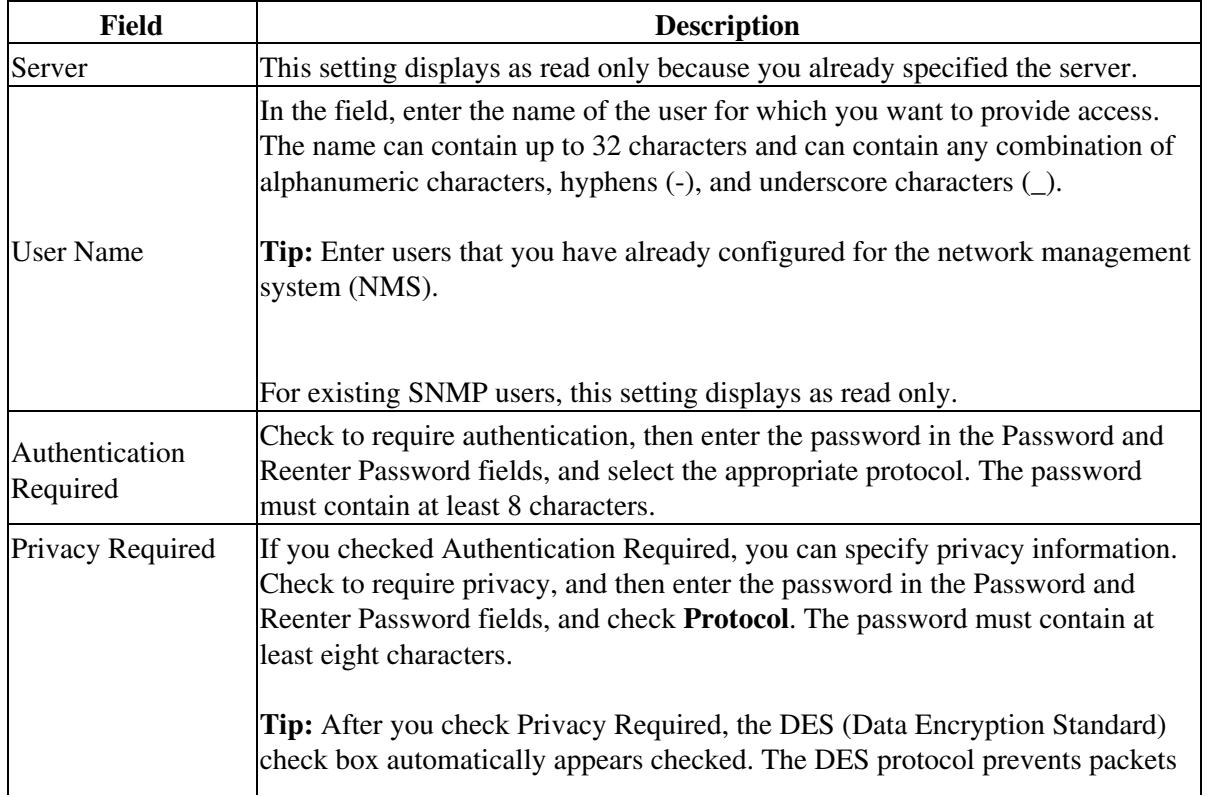

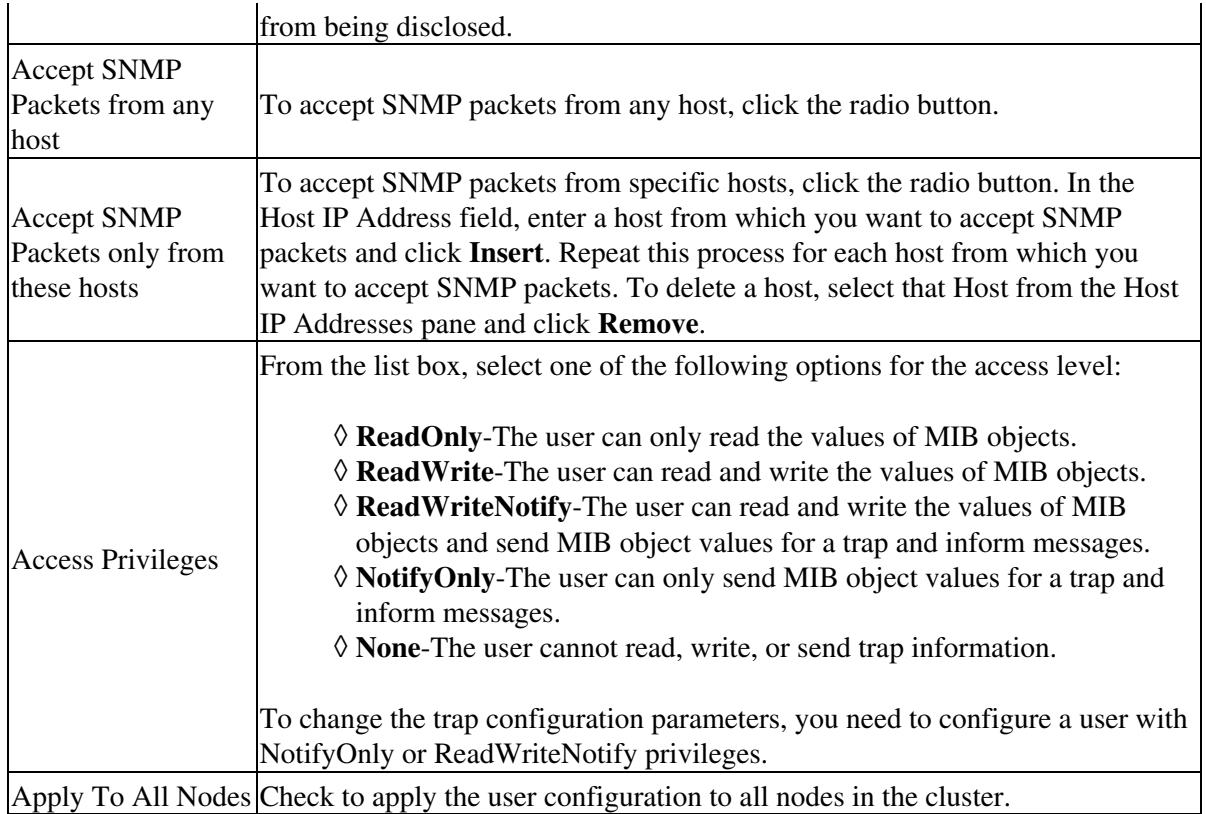

3. Perform one of the following actions:

- Click **Insert** to add a new user.
- Click **Save** to save changes to an existing user.

4. Perform one of the following actions when a message indicates that changes will not take effect until you restart the SNMP master agent:

- Click **OK** to restart the SNMP master agent service.
- Click **Cancel** to continue the configuration without restarting the SNMP master agent.

## **Troubleshooting Tips**

- We recommend that you wait until you finish the SNMP configuration before you restart the SNMP master agent service.
- To access this Cisco Unified Communications Manager server that has the user that you configure, make sure that you configure this user on the NMS with the appropriate authentication and privacy settings.
- You can click **Clear All** at any time to delete all information that you entered for all settings.

### **Related Topics**

- [SNMP Configuration Checklist](http://docwiki.cisco.com/wiki/Cisco_Unified_Presence,_Release_7.x_--_About_Simple_Network_Management_Protocol)
- [Getting More Information](http://docwiki.cisco.com/wiki/Cisco_Unified_Presence,_Release_7.x_--_Getting_More_Information_about_Cisco_Unified_Presence)

# **Finding an SNMP User**

#### **Before You Begin**

Review the SNMP configuration checklist.

#### **Procedure**

- 1. Select **Snmp > V3 > User**.
- 2. Select the specific search criteria that you want to use to find the user; for example, begins with.
- 3. Enter the user name for which you want to search.
- 4. Select the hostname or IP address of the server where you access the user from the Server list box.
- 5. Click **Find**.
- 6. Check the name of the option and check **Apply to All Nodes**.
- 7. Click the user that you want to view from the list of results.

#### **Troubleshooting Tips**

- After you click the Find button, the Add New button displays. After the search results display, **Apply to All Nodes** displays.
- The Add New button does not display in the SNMP User Configuration window until you click the Find button. If no users exist and you want to add want a user, click the **Find** button and wait for the window to refresh. The Add New button displays.

#### **Related Topics**

- [SNMP Configuration Checklist](http://docwiki.cisco.com/wiki/Cisco_Unified_Presence,_Release_7.x_--_About_Simple_Network_Management_Protocol)
- [Getting More Information](http://docwiki.cisco.com/wiki/Cisco_Unified_Presence,_Release_7.x_--_Getting_More_Information_about_Cisco_Unified_Presence)

# **Deleting an SNMP User**

#### **Before You Begin**

Review the SNMP configuration checklist.

#### **Procedure**

- 1. Locate the SNMP user.
- 2. Check the user that you want to delete from the list of matching records.
- 3. Click Delete Selected. A message indicates that the system will delete notification entries that relate to this user.

- Click **OK** to continue the deletion. A message indicates that changes will not take effect until you 4. restart the SNMP master agent.
- 5. Perform one of the following actions:
	- 1. Click **OK** to restart the SNMP master agent service.
	- 2. Click **Cancel** to continue the configuration without restarting the SNMP master agent.

#### **Troubleshooting Tips**

Cisco recommends that you wait until you finish all the SNMP configuration before you restart the SNMP master agent service.

#### **Related Topics**

- [SNMP Configuration Checklist](http://docwiki.cisco.com/wiki/Cisco_Unified_Presence,_Release_7.x_--_About_Simple_Network_Management_Protocol)
- [Getting More Information](http://docwiki.cisco.com/wiki/Cisco_Unified_Presence,_Release_7.x_--_Getting_More_Information_about_Cisco_Unified_Presence)

# **How to Work with SNMP Notification Destinations for SNMP V3**

The following sections apply to SNMP notification destination configuration, depending on the SNMP version that you support:

- [Configuring a Notification Destination for SNMP V3](http://docwiki.cisco.com/wiki/Cisco_Unified_Presence,_Release_7.x_--_How_to_Configure_SNMP_V3_in_Cisco_Unified_Serviceability#Configuring_a_Notification_Destination_for_SNMP_V3)
- [Finding a Notification Destination for SNMP V3](http://docwiki.cisco.com/wiki/Cisco_Unified_Presence,_Release_7.x_--_How_to_Configure_SNMP_V3_in_Cisco_Unified_Serviceability#Finding_a_Notification_Destination_for_SNMP_V3)
- [Deleting a Notification Destination for SNMP V3](http://docwiki.cisco.com/wiki/Cisco_Unified_Presence,_Release_7.x_--_How_to_Configure_SNMP_V3_in_Cisco_Unified_Serviceability#Deleting_a_Notification_Destination_for_SNMP_V3)

# **Configuring a Notification Destination for SNMP V3**

You can configure the trap and inform receiver.

**Before You Begin**

Review the SNMP configuration checklist.

#### **Procedure**

1. Perform one or more of the following actions:

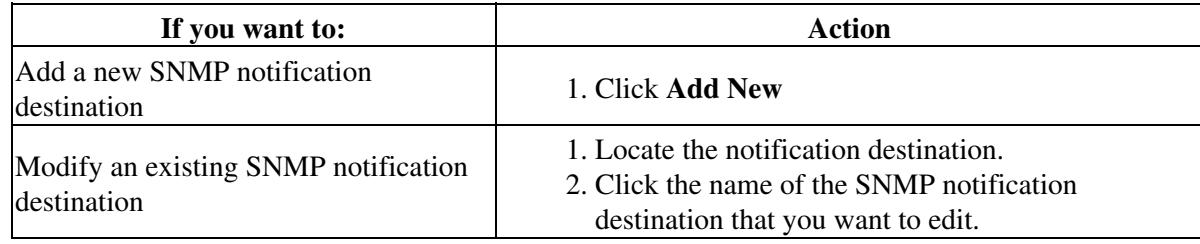

2. Configure the settings for V3, as described in the table below.

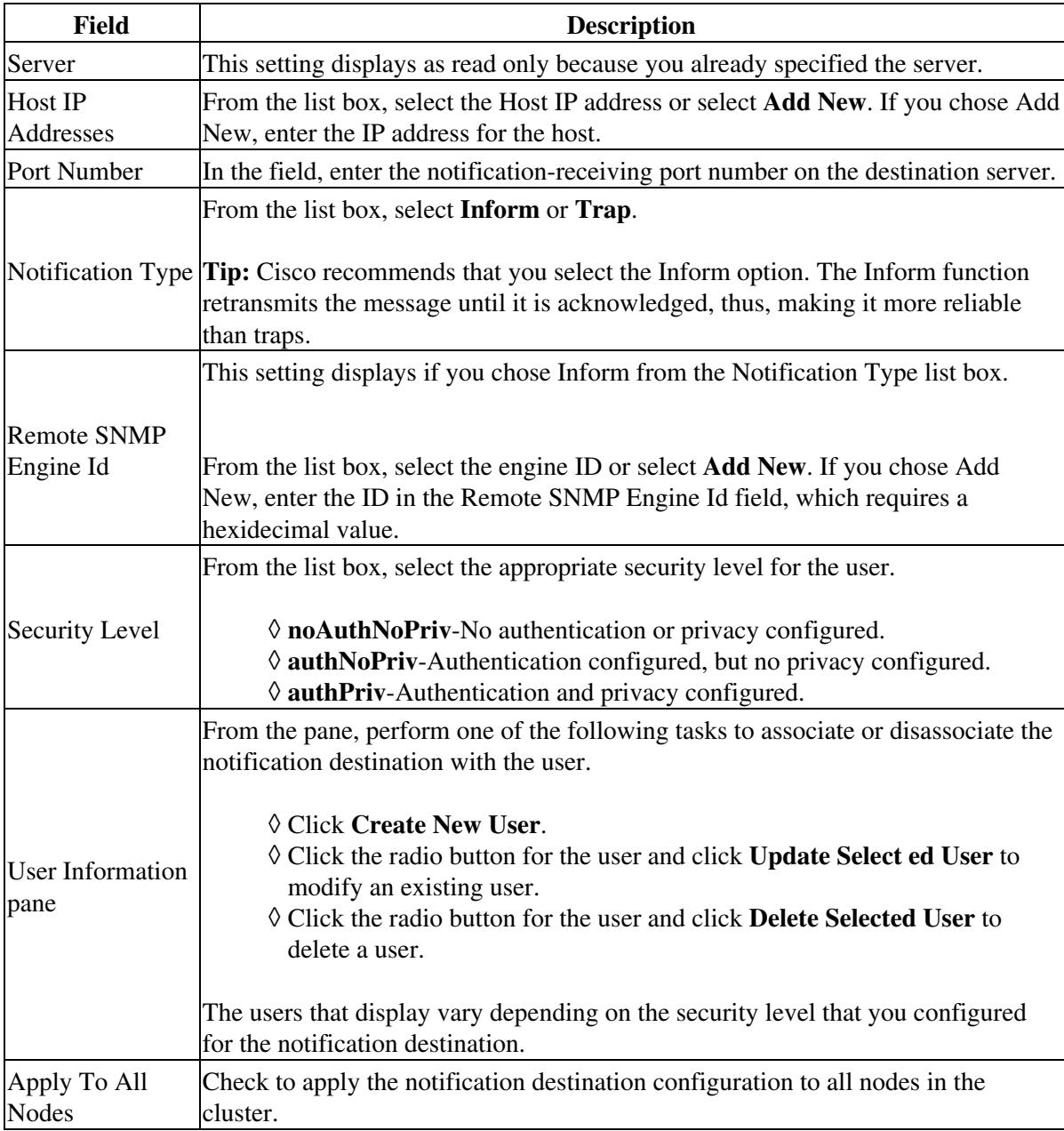

- 3. Perform one of the following actions to save a notification destination:
	- Click **Insert**
	- Click Save to save changes to an existing notification destination. A message indicates that changes will not take effect until you restart the SNMP master agent.

4. Perform one of the following actions:

- Click **OK** to restart the SNMP master agent service.
- Click **Cancel** to continue the configuration without restarting the SNMP master agent.

#### **Troubleshooting Tips**

- You can click **Clear** at any time to delete all information that you entered for the settings
- We recommend that you wait until you finish the SNMP configuration before you restart the SNMP master agent service

#### **Related Topics**

- [SNMP Configuration Checklist](http://docwiki.cisco.com/wiki/Cisco_Unified_Presence,_Release_7.x_--_About_Simple_Network_Management_Protocol)
- [Getting More Information](http://docwiki.cisco.com/wiki/Cisco_Unified_Presence,_Release_7.x_--_Getting_More_Information_about_Cisco_Unified_Presence)

# **Finding a Notification Destination for SNMP V3**

#### **Before You Begin**

Review the SNMP configuration checklist.

# **Procedure**

- 1. Select **Snmp > V3 > Notification Destination**.
- 2. Select the specific search criteria that you want to use to find the notification destination; for example, begins with.
- 3. Enter the IP address or hostname of notification destination for which you want to search.
- 4. Select the hostname or IP address of the server that supports the notification destination in the Server field.
- 5. Click **Find**.
- 6. Check the name of the option and check **Apply to All Nodes**.
- 7. Click the notification destination that you want to view from the list of results.

## **Troubleshooting Tips**

- After you click the Find button, the Add New button displays. After the search results display, **Apply to All Nodes** displays.
- The Add New button does not display in the SNMP Notification Destination Configuration window until you click the Find button. If no users exist and you want to add want a user, click the **Find** button and wait for the window to refresh. The Add New button displays.

# **Related Topics**

- [SNMP Configuration Checklist](http://docwiki.cisco.com/wiki/Cisco_Unified_Presence,_Release_7.x_--_About_Simple_Network_Management_Protocol)
- [Getting More Information](http://docwiki.cisco.com/wiki/Cisco_Unified_Presence,_Release_7.x_--_Getting_More_Information_about_Cisco_Unified_Presence)

# **Deleting a Notification Destination for SNMP V3**

### **Before You Begin**

Review the SNMP configuration checklist.

#### **Procedure**

- 1. Locate the SNMP notification destination.
- 2. Check the notification destination that you want to delete from the list of matching records.
- 3. Click **Delete Selected**. A message asks you if you want to delete the notification destination.
- Click **OK** to continue the deletion. A message indicates that changes will not take effect until you 4. restart the SNMP master agent.
- 5. Perform one of the following actions:
	- 1. Click **OK** to restart the SNMP master agent service.
	- 2. Click **Cancel** to continue the configuration without restarting the SNMP master agent.

## **Troubleshooting Tips**

Cisco recommends that you wait until you finish the SNMP configuration before you restart the SNMP master agent service.

# **Related Topics**

- [SNMP Configuration Checklist](http://docwiki.cisco.com/wiki/Cisco_Unified_Presence,_Release_7.x_--_About_Simple_Network_Management_Protocol)
- [Getting More Information](http://docwiki.cisco.com/wiki/Cisco_Unified_Presence,_Release_7.x_--_Getting_More_Information_about_Cisco_Unified_Presence)